# Canllaw Defnyddwyr e-Dreuliau i Feddygon Teulu dan Hyfforddiant

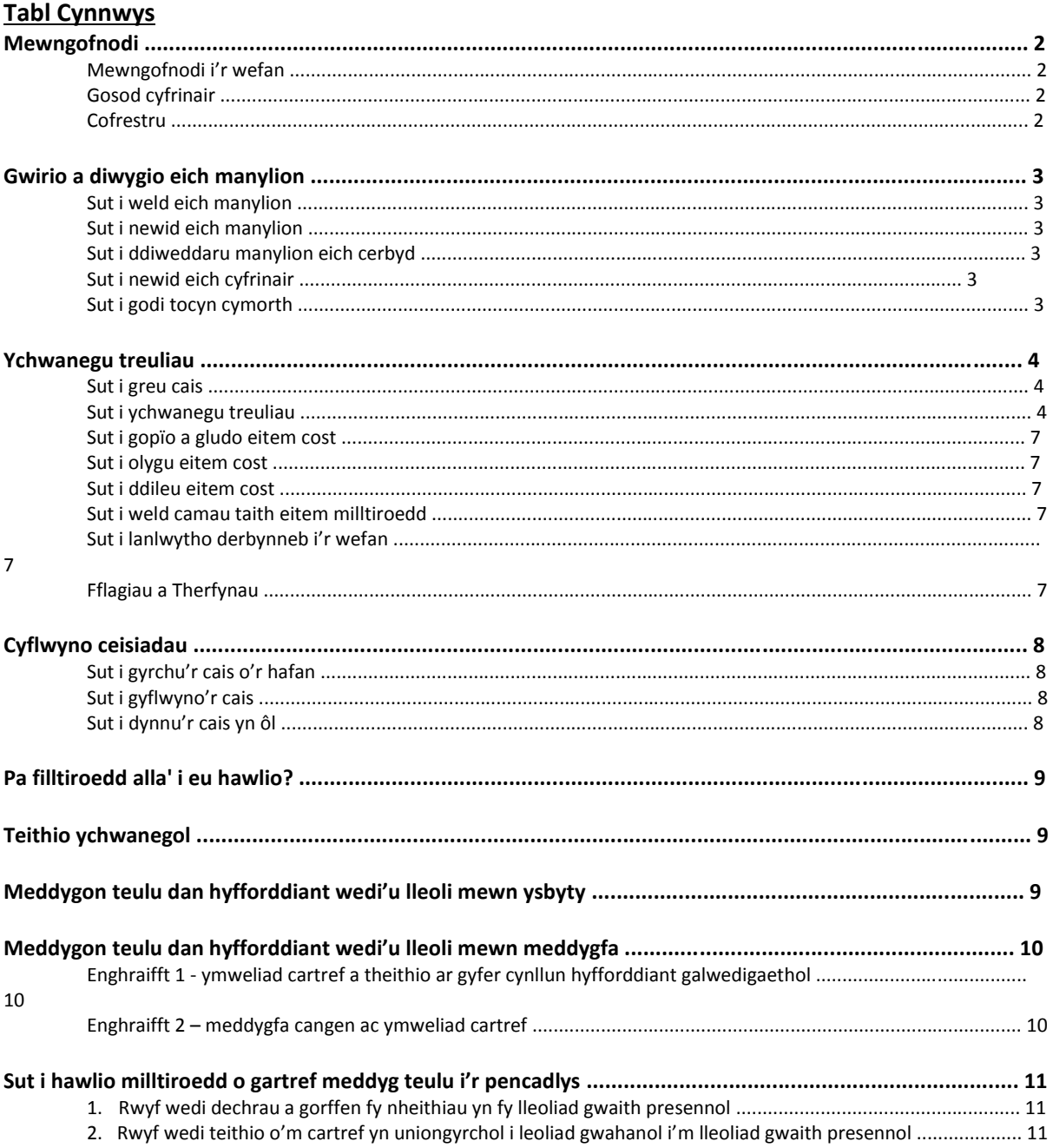

Mae'r Gwasanaethau Cyflogaeth yn isadran Partneriaeth Cydwasanaethau GIG Cymru

Awdur: Asim Iqbal Rheolwr Cymorth Busnes Diweddarwyd: 10 Gorffennaf 2017

Canllaw e-Dreuliau i Feddygon Teulu dan Hyfforddiant

# **Mewngofnodi**

## **Mewngofnodi i'r wefan**

Cyfeiriad y wefan: [www.sel-expenses.com](http://www.sel-expenses.com/)

Rhif adnabod y cwmni: NHSWales120 Enw defnyddiwr: Eich rhif gweithiwr Cyfeirnod: Yn unol â'r gosodiad cychwynnol

## **Gosod cyfrinair**

1. Cliciwch ar y dewis "Forgotten Details " ar yr hafan, rhowch eich cyfeiriad e-bost a chliciwch "Submit". Dilynwch y cyfarwyddiadau yn y neges e-bost a fydd yn dilyn, i osod eich cyfrinair, a mewngofnodi.

**O.N.** Os byddwch chi'n derbyn y neges ganlynol, cysylltwch â'r Tîm Help a Chymorth, a gallan nhw anfon neges e-bost ail-osod cyfrinair atoch.

## **Cofrestru**

Rydym ni wedi analluogi'r nodwedd hon ar yr hafan. Rhaid cysylltu'n uniongyrchol â'r Tîm Help a Chymorth i sefydlu cyfrif.

# **Gwirio a diwygio eich manylion**

Mae'r manylion sydd gennym ar eich cyfrif e-Dreuliau wedi cael eu trosglwyddo fel mater o drefn o'ch cofnod staff electronig. Os yw'ch manylion yn anghywir yn y cyfrif e-Dreuliau, gallwch roi gwybod i ni, a bydd eich cofnod staff electronig hefyd yn cael ei ddiweddaru gan y Tîm Help a Chymorth.

#### **Sut i weld eich manylion**

1. Ar yr hafan, ewch i *My Details > Change My Details* i weld gwybodaeth eich cyfrif.

#### **Sut i newid eich manylion**

1. Codwch docyn cymorth (manylion isod) i ddiwygio eich cyfeiriad cartref a'ch cyfeiriad gwaith.

Os ydych chi wedi newid adran yn ddiweddar, ac mae gennych chi gymeradwywr newydd ar gyfer eich cais am dreuliau, bydd angen i chi godi tocyn i roi gwybod i ni.

#### **Sut i ddiweddaru manylion eich cerbyd**

1. Os yw manylion y cerbyd yn anghywir, yna ewch i *My Details > Add Vehicle*. Bydd angen i'r Tîm Help a Chymorth actifadu'r cerbyd cyn y gallwch chi roi eich eitemau cost, ond bydd hyn yn cael ei wneud fel mater o drefn, o fewn un diwrnod gwaith.

#### **Sut i newid eich cyfrinair**

1. Gallwch glicio ar yr eicon XX ar y bar ochr ar unrhyw dudalen i newid y cyfrinair.

#### **Sut i godi tocyn cymorth**

- 1. Cliciwch ar yr eicon XX ar y bar ochr chwith.
- 2. Cliciwch ar unrhyw un o'r categorïau i ymestyn yr adran.
- 3. Cliciwch ar "None of the above" a byddwch chi'n gweld dewis i godi tocyn:

4. Rhowch bwnc a disgrifiad o'r ymholiad neu'r manylion i'w newid. Mae dewis i ychwanegu atodiad ar gael hefyd.

Canllaw e-Dreuliau i Feddygon Teulu dan Hyfforddiant

# **Ychwanegu Treuliau**

Sylwer: **RHAID i bob taith ddechrau o'ch cartref neu'ch lleoliad gwaith presennol**.

#### **Sut i greu cais**

1. Pan fyddwch chi'n mewngofnodi am y tro cyntaf, bydd angen i chi greu cais lle bydd eich treuliau misol yn cael eu cadw. Ar yr hafan, cliciwch ar "Add New Expenses", a bydd y sgrin ganlynol yn ymddangos.

Bydd y system yn cynhyrchu enw ar gyfer y cais fel mater o drefn, pan fydd cais newydd yn cael ei greu, ac mae'r maes disgrifiad yn ddewisol. **Cliciwch 'Save'**. Ar ôl i chi gyflwyno cais, bydd angen i chi greu un newydd ar gyfer y mis canlynol, trwy ail-adrodd y broses hon.

#### **Sut i ychwanegu treuliau**

1. Ar y dudalen "Add/Edit Expense":

Mae'r sgrinlun isod yn dangos eitem cost wedi'i gwblhau ar gyfer taith milltiroedd busnes o Ysbyty Athrofaol Cymru, Caerdydd, i Ysbyty Treforys, Abertawe. Parhewch i ddarllen i gael manylion cam wrth gam.

Sylwer: Os ydych chi'n ansicr pa eitemau cost sydd angen i chi eu cynnwys neu beth y mae gennych chi hawl i wneud cais ar eu cyfer, darllenwch yr adran 'Pa filltiroedd alla' i eu hawlio' ymhellach ymlaen yn y canllaw hwn (tudalen 8).

2. Rhowch ddyddiad y gwariant yn y blwch dyddiad, neu ei ddewis o'r calendr.

3. Dewiswch reswm o'r rhestr.

4. Dewiswch eitem milltiroedd o'r rhestr ar ochr chwith y dudalen trwy dicio'r blwch. Gallwch ddewis sawl eitem e.e. os ydych chi'n hawlio milltiroedd a pharcio, yna gallwch dicio'r ddau flwch, cyn belled â'u bod nhw'n gysylltiedig â'r dyddiad a roddoch yng Ngham 2.

5. Cliciwch ar y maes "From" a rhowch eich lleoliad cychwynnol. Eich lleoliad gwaith neu eich cyfeiriad cartref fydd hwn, a gallwch ddewis yr eicon perthnasol i lenwi'r cyfeiriad ar eich rhan.

Hefyd, gallwch fewnosod y canlynol, gan ddibynnu ar y math o gyfeiriad rydych chi'n chwilio amdano: - Cod post: Bydd hwn yn dangos yr holl gyfeiriadau sydd â'r cod post hwn gyda'r Post Brenhinol.

- Enw'r stryd: Bydd hwn yn dangos yr holl gyfeiriadau o dan y stryd hon yn y DU, a gallwch barhau i gyfyngu ar ganlyniadau'r chwiliad trwy nodi'r ddinas/tref.

- Rhif y tŷ ac enw'r stryd: Fel yr uchod.

- Enw'r busnes: Gallwch chwilio am unrhyw fusnes cofrestredig a bydd hyn yn cynnwys pob cyfeiriad cysylltiedig ag iechyd, fel ysbytai a meddygfeydd.

6. Ar ôl i chi gwblhau cam y daith h.y. wedi rhoi lleoliad yn y meysydd "From" ac "To", bydd y milltiroedd yn cael eu cyfrifo fel mater o drefn, yn seiliedig ar y llwybr cyflymaf.

Sylwer: Gallwch gynnwys cymaint o deithiau ag sydd angen, sy'n gysylltiedig â'r dyddiad a roddoch yng Ngham 2. Os oes gennych chi dreuliau ar gyfer dyddiad gwahanol, peidiwch â'u cynnwys nhw yma, a pharhewch i ddilyn y cyfarwyddiadau hyn hyd at Gam 10.

7. Ar gyfer eitemau lle mae angen ad-dalu swm ariannol e.e. parcio, ffioedd cwrs, yswiriant indemniad meddygol, rhowch y swm fel y dangosir isod.

Ar gyfer yr eitemau hyn, bydd gofyn i chi lanlwytho derbynebau, ac mae cyfarwyddiadau i wneud hyn ar Dudalen 6.

**8. Cliciwch 'Save'.**

9. Ar y dudalen "Claim Details", cewch weld crynodeb o'r eitemau cost rydych chi wedi'u cadw:

10. Dewiswch "New Expense" o dan "Page Options" i ychwanegu treuliau ar gyfer dyddiad newydd, ac ailadrodd o Gam 2.

## **Sut i gopïo a gludo eitem cost**

1. Ar y dudalen "Claim Details", cliciwch ar yr eicon XX ar yr un rhes â'r eitem rydych chi eisiau ei chopïo. Bydd y dudalen "Copy Item" yn agor ac yn caniatáu i chi newid dyddiad yr eitem ond gan gadw gweddill y wybodaeth yr un peth. Mae hyn yn ddelfrydol ar gyfer teithiau/treuliau ailadroddus.

## **Sut i olygu eitem cost**

2. Ar y dudalen "Claim Details", cliciwch ar yr eicon XX ar yr un rhes â'r eitem berthnasol. Os defnyddiwyd yr eitem cost anghywir, yna gallwch ddewis yr un cywir o'r rhestr ar y dudalen "Add/Edit Expense".

## **Sut i ddileu eitem cost**

1. Ar y dudalen "Claim Details", cliciwch ar yr eicon XX ar yr un rhes â'r eitem berthnasol i ddileu eitem cost unigol. Bydd anogwr yn ymddangos er mwyn sicrhau na fydd yr eitem yn cael ei dileu'n ddamweiniol.

## **Sut i weld camau taith eitem milltiroedd**

Ar y dudalen "Claim Details", cliciwch ar yr eicon XX ar yr un rhes â'r eitem berthnasol i gynhyrchu neges naid a fydd yn cynnwys manylion y daith ar gyfer y dyddiad hwnnw. Mae botwm cau y gallwch ei glicio ar ôl i chi orffen.

## **Sut i lanlwytho derbyneb i'r wefan**

Os nad oes gennych chi'r cyfleuster i lanlwytho, gallwch gyflwyno derbyneb bapur i'ch rheolwr, ond eglurwch hyn wrtho/wrthi'n gyntaf. Nid yw'r Adran Dreuliau'n gofyn i chi gyflwyno derbynebau iddyn nhw mwyach.

1. Ar y dudalen "Claim Details", cliciwch ar yr eicon XX ar yr un rhes â'r eitem berthnasol.

2. Ar y dudalen "Manage Recepits", cliciwch ar yr eitem cost rydych chi eisiau lanlwytho derbyneb ar ei chyfer.

3. Porwch a dewiswch y ffeil sydd angen ei lanlwytho. Gall hon fod yn ffeil ddelwedd, dogfen pdf, Word, Excel ac ati.

4. Ar ôl i chi ddewis y ffeil, caiff ei lanlwytho fel mater o drefn. Cliciwch 'Save' ar y dudalen.

5. Ar y dudalen "Claim Details", bydd yr eicon nawr yn newid i XX, a gallwch glicio ar hwn i weld y dderbynneb.

#### **Fflagiau a therfynau**

Bydd rhai eitemau cost yn cael eu fflagio ar eich cais, a bydd angen mwy o fanylion cyn y gallwch symud ymlaen:

- Os yw'r eitem cost dros 3 mis oed pan fyddwch chi'n ei nodi neu ei chyflwyno.
- Os yw'r terfynau penodol ar gyfer cynhaliaeth e.e. lwfans llety neu brydau, wedi cael eu torri.

Bydd y blwch naid isod yn ymddangos fel mater o drefn pan fyddwch chi'n cadw eitem cost sydd wedi cael ei fflagio. Rhowch y manylion pellach, a chliciwch 'Save'.

# **Cyflwyno Ceisiadau**

Rydym ni'n argymell cyflwyno un cais bob mis (neu ddau os oes gennych chi gais absenoldeb ar gyfer astudio hefyd), sy'n cynnwys eitemau cost o ddyddiad cyntaf i ddyddiad olaf y mis calendr. Bydd angen cyflwyno ceisiadau erbyn diwrnod gwaith olaf y mis.

## **Sut i gyrchu'r cais o'r hafan**

1. Cliciwch ar *My Claims > Current Claims* a gwnewch yn siŵr eich bod chi'n clicio ar enw gwirioneddol y cais (AIqbal42 yn yr enghraifft):

## **Sut i gyflwyno'r cais**

1. Ar y dudalen "Claims Details", dewiswch "Submit Claim" o dan 'Page Options' ar ochr chwith y dudalen.

Sylwer: Os oes unrhyw eitemau cost wedi'u fflagio, yna efallai y bydd gofyn i chi ddarparu manylion pellach, os nad ydych chi eisoes wedi'u darparu.

2. Darllenwch y datganiad a chliciwch "I Accept".

3. Bydd y dudalen "Claim Details" yn cael ei diweddaru gydag adran "Claim History", a bydd y cymeradwywr yn derbyn neges e-bost yn gofyn iddo/iddi gymeradwyo'r cais.

#### **Sut i dynnu cais yn ôl**

1. Ar y dudalen "Claim Details", cliciwch ar y dewis "Unsubmit Claim". Gallwch ond gwneud hyn os nad yw'r cymeradwywr wedi dechrau'r broses gymeradwyo, fel arall, bydd neges yn ymddangos yn eich atal chi rhag gwneud hynny.

Rhybudd: Ni fydd neges rybudd yn ymddangos pan fyddwch chi'n ceisio tynnu'r cais yn ôl, felly byddwch yn ofalus na fyddwch chi'n clicio arno trwy gamgymeriad.

# **Pa filltiroedd alla' i eu hawlio?**

Mae gan feddygon teulu dan hyfforddiant sydd wedi'u lleoli mewn ysbytai neu feddygfeydd hawl i wneud cais am wahanol fathau o filltiroedd, ac mae'r manylion isod.

Mae gofyn i bob meddyg teulu dan hyfforddiant wneud cais am absenoldeb ar gyfer astudio ar Intrepid cyn hawlio'r treuliau ar eu cyfer.

**Pwysig: Rhaid i chi sicrhau bod yr holl eitemau cost sy'n gysylltiedig ag astudio mewn cais ar wahân i eitemau nad ydynt yn ymwneud ag astudio, i sicrhau nad oes unrhyw oedi mewn cymderadwyo eich cais. Gallwch gyflwyno sawl cais bob mis.**

# **Teithio ychwanegol**

Bydd gan bob meddyg teulu dan hyfforddiant hawl i wneud cais am deithio ychwanegol os yw eu lleoliad gwaith presennol yn bellach na'u Hysbyty Sylfaen. Mae Polisi Adleoli Cymru Gyfan yn nodi yn adran 6.7:

"Gall cyflogeion newydd na allant ddod o hyd i lety addas neu nad ydynt yn dewis symud yn ystod eu cylchdro ac a fyddai, fel arall, yn gymwys i gael ad-daliad am gostau adleoli, gael ad-daliad am eu treuliau teithio dyddiol ychwanegol hyd at yr uchafswm...

O dan baragraff 315 o'r Telerau ac Amodau Gwasanaeth, gall deiliad swydd ar gylchdro ddewis peidio â symud pan fydd yn dechrau ei ail swydd neu swyddi dilynol yn y cylchdro.

Caiff milltiroedd ychwanegol eu cyfrifo ar sail nifer y milltiroedd rhwng y cartref a'r ysbyty newydd llai'r milltiroedd rhwng y cartref a'r ysbyty sylfaen."

Os ydych chi'n dymuno hawlio am deithio ychwanegol, bydd angen i chi wneud cais am gyfrif treuliau ar wahân, a chewch hyd i'r ffurflen gais yma:

#### <http://www.wales.nhs.uk/sitesplus/955/page/85349>

## **Meddygon Teulu dan Hyfforddiant wedi'u lleoli mewn Ysbyty**

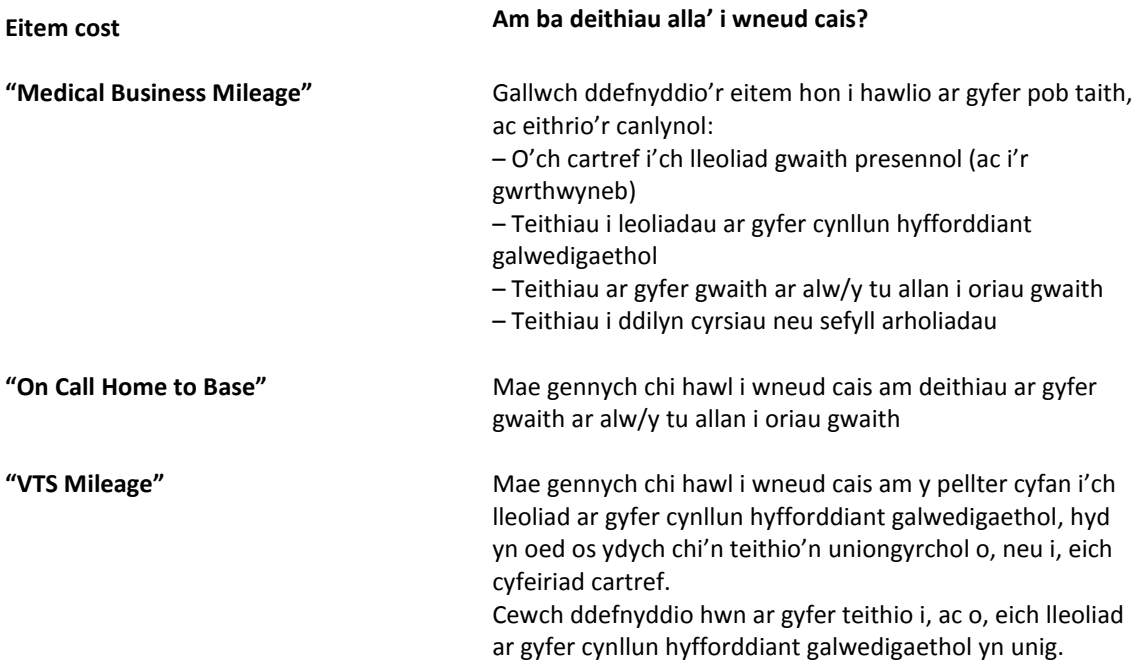

# **Meddygon Teulu dan Hyfforddiant wedi'u lleoli mewn Meddygfa**

Efallai y bydd achlysuron lle byddwch chi'n cynnal ymweliadau cartref, a bydd gofyn i chi deithio i leoliad ar gyfer cynllun hyfforddiant galwedigaethol. Darperir enghreifftiau isod am beth sydd gennych chi hawl iddynt.

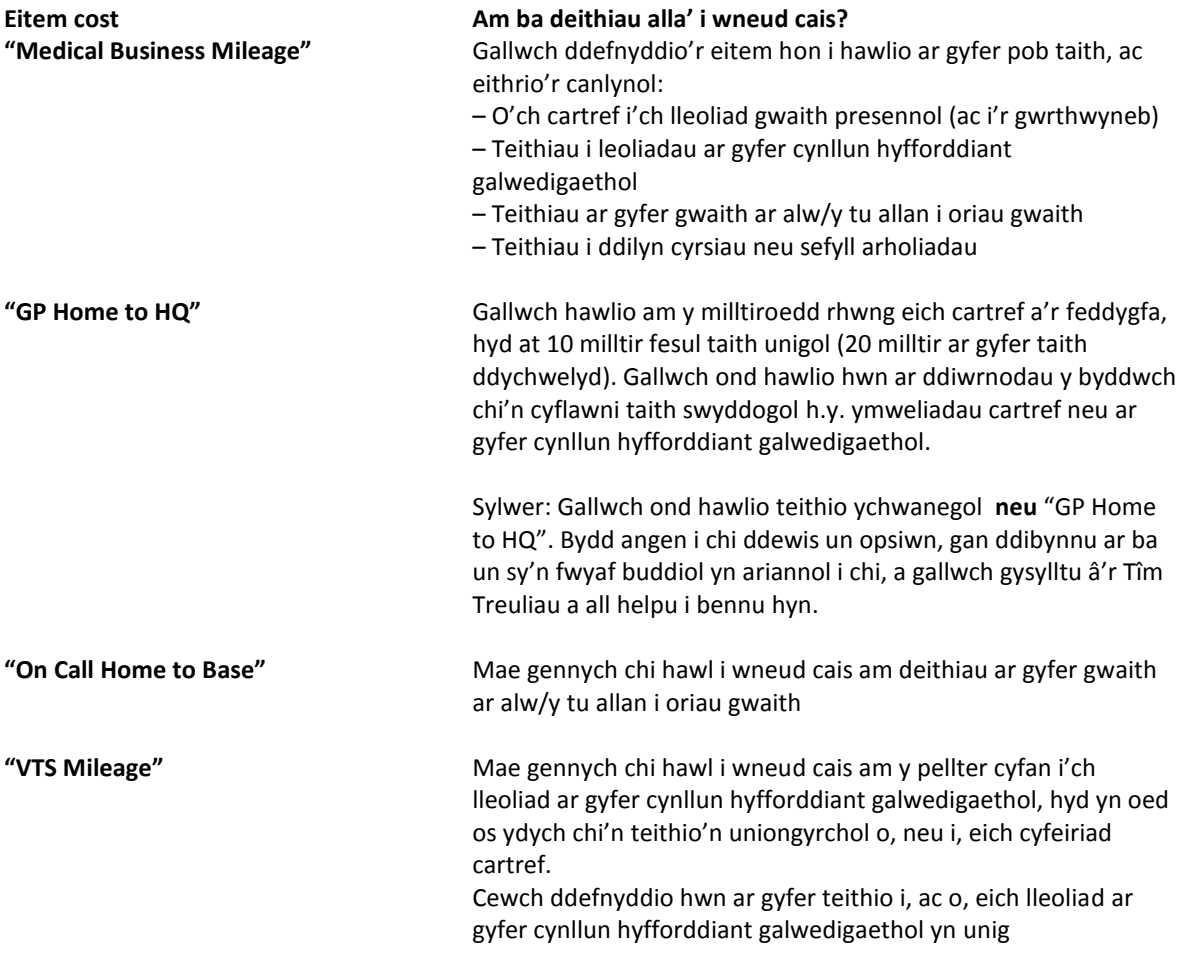

#### **Enghraifft 1 – Ymweliad cartref a thaith i leoliad cynllun hyfforddiant galwedigaethol**

Home **>** Practice **>** House Visit **>** Practice **>** VTS Location **>** Home

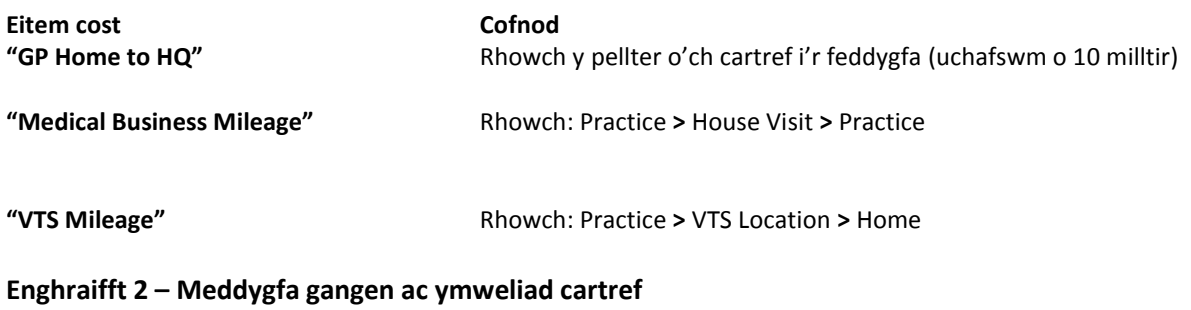

Home **>** Branch Practice **>** House Visit **>** Branch Practice **>** Home

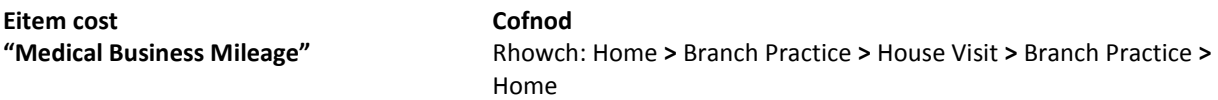

# **Sut i hawlio milltiroedd o gartref meddyg teulu i'r pencadlys**

#### **1. Rwyf wedi dechrau a gorffen fy nheithiau yn fy lleoliad gwaith presennol**

Bydd angen i chi hawlio'r pellter o'ch cartref i'ch lleoliad gwaith presennol (taith ddychwelyd) gan ddefnyddio'r eitem cost "GP Home to HQ" (hyd at uchafswm o 10 milltir fesul taith unigol).

## **2. Rwyf wedi teithio o'm cartref yn uniongyrchol i leoliad gwahanol i'm lleoliad gwaith presennol (neu wedi teithio o leoliad yn uniongyrchol i'm cartref)**

- I. Rhowch fanylion eich taith gan ddefnyddio "Medical Business Mileage" a chliciwch "Save".
- e.e. Bridge Street yw cyfeiriad yr ymweliad cartref

Pan fyddwch chi'n teithio i leoliad ar y ffordd i'ch cartref neu'ch lleoliad gwaith presennol, bydd y system yn gorfodi, fel mater o drefn, y rheol "lleiaf o" i'ch cyfrifiad milltiroedd, yn unol ag Adran 280.a y Telerau ac Amodau Meddygol a Deintyddol.

II. Cliciwch ar yr eicon XX ar y dudalen "Claim Details" i weld camau'r daith ar ôl i chi gadw'r gost "Medical Business Mileage".

Yn yr enghraifft isod, mae'r "Reimbursable Distance" ar gyfer cam gyntaf y daith wedi cael ei leihau fel mater o drefn, gan fod y system wedi cyfrifo bod y pellter o Feddygfa Beechwood i 20 Bridge Street (1.91 milltir) yn llai nac o gartref i 20 Bridge Street (11.48 milltir)

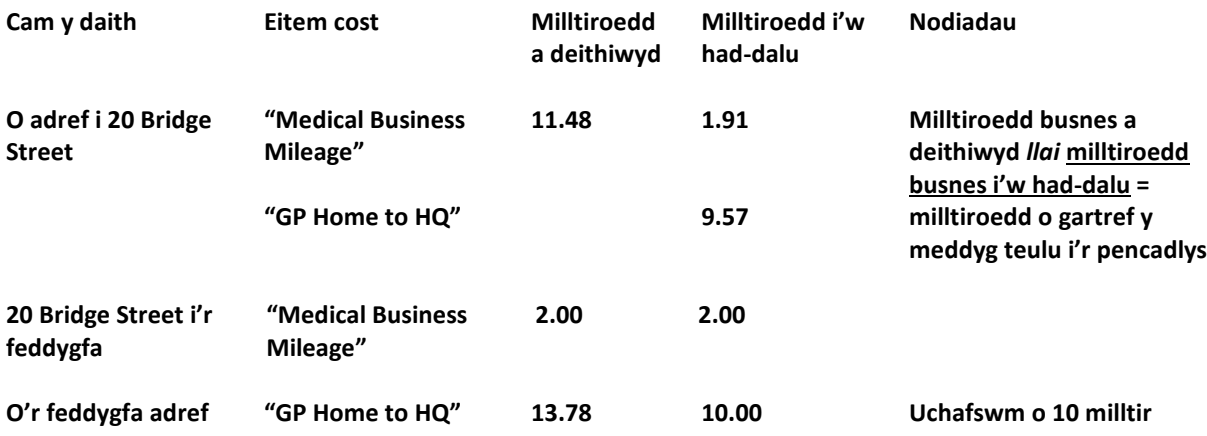

III. Isod, cewch ddadansoddiad o gamau'r daith i bennu hawl y milltiroedd "Home to HQ":